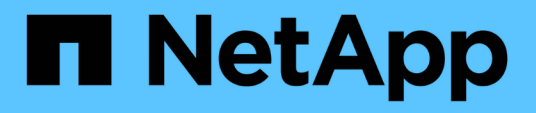

## **Puesta en marcha y actualización de herramientas de ONTAP**

ONTAP tools for VMware vSphere 9.12

NetApp December 19, 2023

This PDF was generated from https://docs.netapp.com/es-es/ontap-tools-vmware-vsphere-912/deploy/concept\_installation\_workflow\_for\_new\_users.html on December 19, 2023. Always check docs.netapp.com for the latest.

# **Tabla de contenidos**

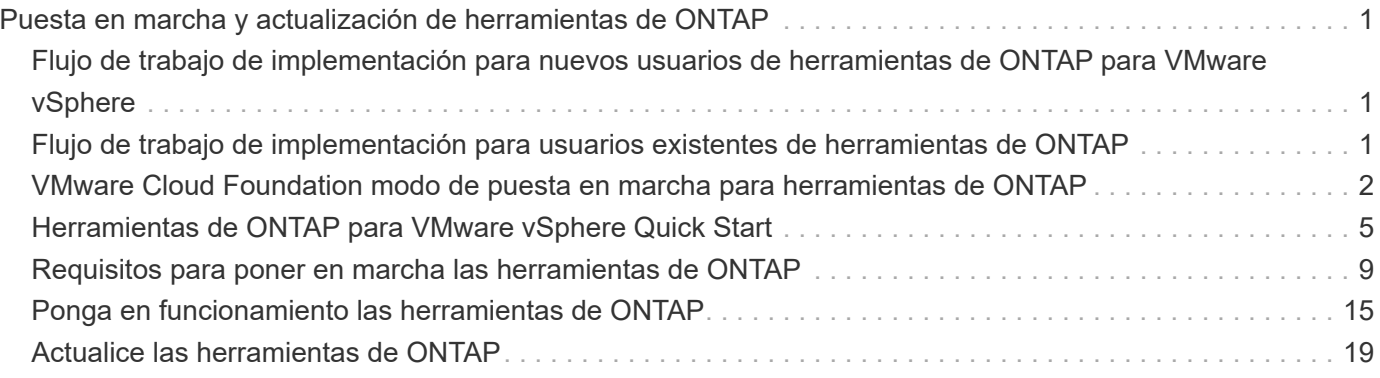

# <span id="page-2-0"></span>**Puesta en marcha y actualización de herramientas de ONTAP**

## <span id="page-2-1"></span>**Flujo de trabajo de implementación para nuevos usuarios de herramientas de ONTAP para VMware vSphere**

Si es nuevo en VMware y nunca ha usado un producto de herramientas ONTAP de NetApp, debe configurar su instancia de vCenter Server y configurar un host ESXi, antes de poner en marcha y configurar las herramientas de ONTAP.

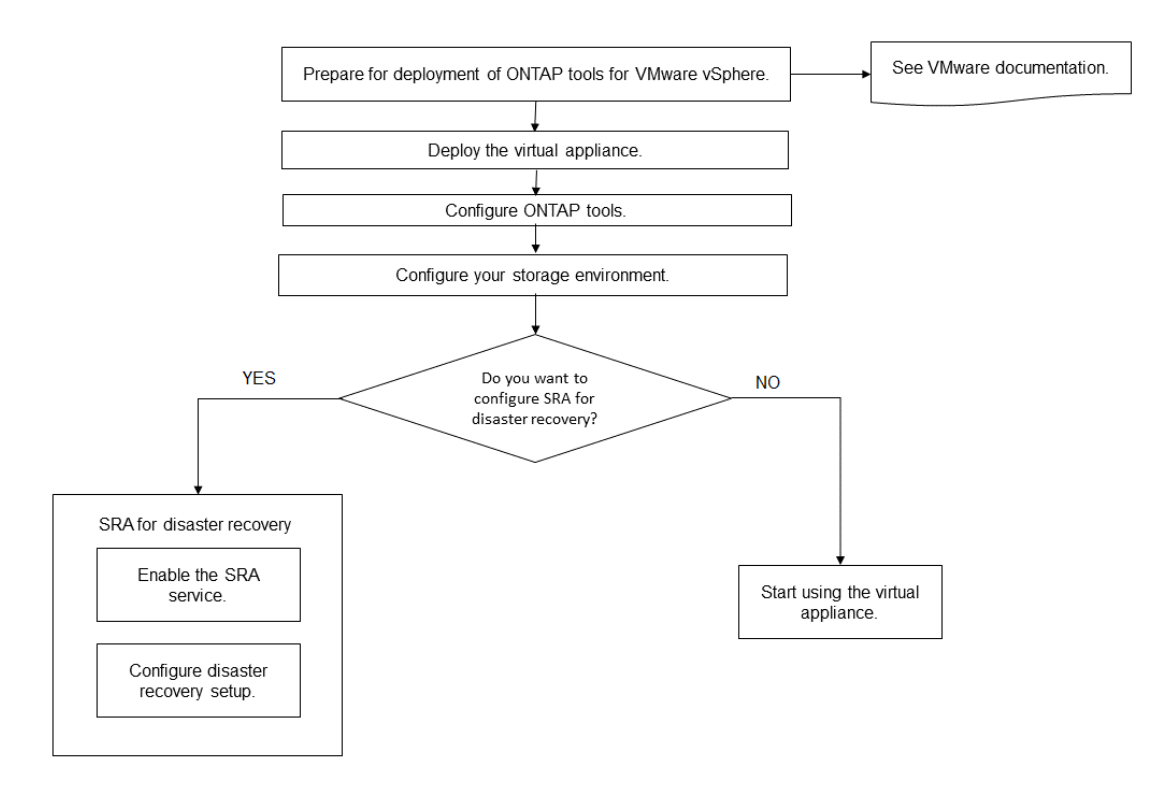

## <span id="page-2-2"></span>**Flujo de trabajo de implementación para usuarios existentes de herramientas de ONTAP**

Las versiones 9.x de las herramientas de ONTAP para VMware vSphere admiten la actualización sin movimiento a la versión más reciente.

Las versiones anteriores de aplicaciones individuales como Virtual Storage Console 6.x, Storage Replication Adapter 2.x, 3.x, 4.x y VASA Provider 6.x utilizan un proceso de actualización diferente. Si tiene estas versiones heredadas de VSC, el proveedor VASA o SRA instaladas en la configuración, póngase en contacto con el soporte técnico para realizar las siguientes operaciones:

- 1. Implemente la última versión de las herramientas de ONTAP.
- 2. Migre los datos de configuración existentes.

Los datos de configuración incluyen las credenciales del sistema de almacenamiento, así como las

#### ["Utilice el archivo de preferencias para establecer IPv4 o IPv6"](https://docs.netapp.com/es-es/ontap-tools-vmware-vsphere-912/configure/reference_set_ipv4_or_ipv6.html)

En muchos casos, es posible que no sea necesario migrar datos de configuración. Sin embargo, si ha personalizado los archivos de preferencias anteriormente, quizás desee revisarlos y realizar cambios similares en las herramientas ONTAP recién implementadas. Puede añadir sistemas de almacenamiento a las herramientas ONTAP recién implementadas y especificar las credenciales a medida que se agregan.

Si va a actualizar desde VASA Provider 6.X, debe cancelar el registro del proveedor VASA antes de la actualización. Consulte la documentación de su versión actual para obtener más detalles.

Si va a actualizar desde SRA 4.0 o una versión anterior:

• Si utiliza SRA 4.0P1, primero debe actualizar a SRA9.6 y, a continuación, realizar una actualización in situ de la versión SRA 9.6. Posteriormente, puede actualizar a la versión más reciente de las herramientas de ONTAP.

["Actualice a la versión más reciente de herramientas de ONTAP"](#page-21-0)

• Si utiliza SRA 2.1 o 3.0, primero debe tomar nota de los detalles de configuración del sitio existente. Póngase en contacto con el soporte técnico para nuevas implementaciones y migraciones.

Los lanzamientos de adaptador de replicación de almacenamiento (SRA) 4,0 para ONTAP también utilizan el proveedor de VASA, por lo que debe cancelar el registro del proveedor de VASA y, a continuación, implementar la versión más reciente de las herramientas de ONTAP. La versión anterior del servidor ( .ova) se puede quitar cuando la actualización se haya completado.

Si tiene la puesta en marcha del proveedor de VASA, después de la actualización desde la configuración existente, debe configurar el tamaño de memoria para que las herramientas de ONTAP sean de 12 GB con el Edit Settings opción. También debe modificar la reserva de memoria virtual. La máquina virtual debe estar apagada para modificar el tamaño de la memoria.

Si tiene la versión 7.2 o 7.2.1 del dispositivo virtual para VSC, proveedor VASA y SRA, no puede realizar la actualización directa a una versión 9.7P1 o posterior del dispositivo unificado. Primero debe actualizar su configuración existente a la versión 9.7 del dispositivo virtual y, a continuación, actualizar a la última versión.

Para actualizar a las herramientas de ONTAP 9,10 y una versión posterior, debe ejecutar el dispositivo virtual 9.7P1 o una versión posterior. No se admite la actualización desde una versión anterior a 9.7P1 del dispositivo virtual.

Si va a implementar la versión más reciente de las herramientas de ONTAP, tendrá que ver el tema ["Requisitos de espacio y ajuste de tamaño para las herramientas de ONTAP"](#page-11-0). El tema ["Actualice a la versión](#page-21-0) [más reciente de herramientas de ONTAP"](#page-21-0) tiene información sobre cómo realizar una actualización in situ.

#### **Información relacionada**

<https://mysupport.netapp.com/site/tools>

## <span id="page-3-0"></span>**VMware Cloud Foundation modo de puesta en marcha para herramientas de ONTAP**

Las herramientas de ONTAP para VMware vSphere se pueden poner en marcha en un

entorno VMware Cloud Foundation (VCF). El objetivo principal de la puesta en marcha de VCF es usar las herramientas de ONTAP en una configuración cloud y crear contenedores sin vCenter Server.

El modo VCF permite crear contenedores para el almacenamiento sin necesidad de una instancia de vCenter Server. Vasa Provider se habilita de forma predeterminada después de la puesta en marcha de las herramientas ONTAP en modo VCF. Una vez completada la implementación, puede añadir sistemas de almacenamiento y crear contenedores mediante las API DE REST. El siguiente artículo contiene el procedimiento para agregar almacenamiento a las herramientas de ONTAP cuando VCF está activado. ["Añada almacenamiento a herramientas de ONTAP desde Swagger-UI"](https://kb.netapp.com/mgmt/OTV/SRA/Storage_Replication_Adapter%3A_How_to_configure_SRA_in_a_SRM_Shared_Recovery_Site).

Se introduce una nueva API para generar el *Appliance-api-token* que autentica las llamadas API. Algunas de las API existentes se modifican para incluir el encabezado *Appliance-api-token*. Con la versión 9,12 de las herramientas de ONTAP, Swagger no admite las API de 1,0. Los punteros que anteriormente estaban en 1,0 se mueven a las API de 2,0 o 3,0.

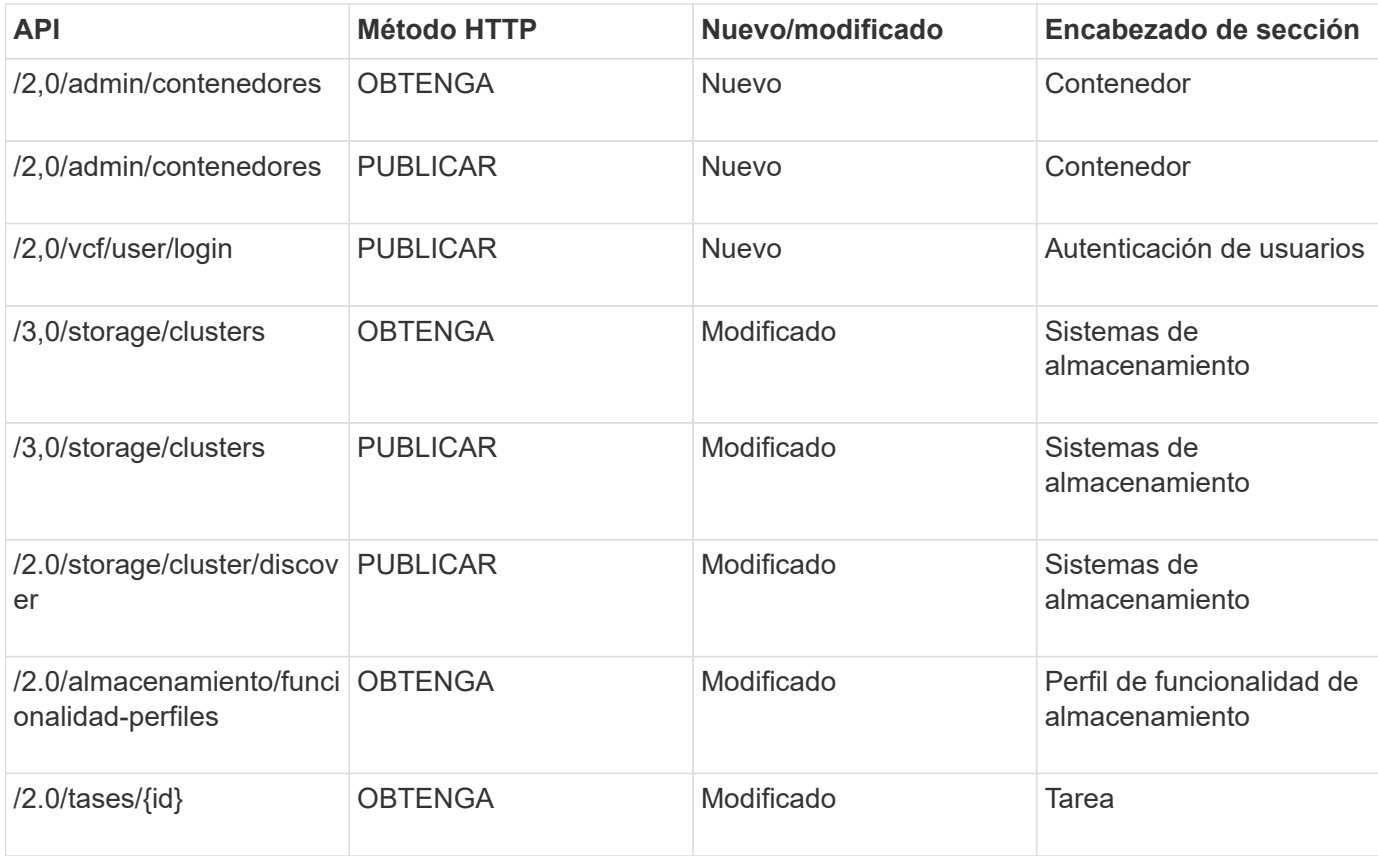

Las API disponibles para el modo de implementación VCF son:

Sólo puede trabajar con almacenes de datos vVols en el modo de implementación VCF. Para crear contenedores, necesita usar API DE REST personalizadas para la implementación de VCF. Se puede acceder a las API DE REST desde la interfaz de Swagger después de completar la implementación. A la hora de crear contenedores en modo VCF, debe proporcionar el nombre de la máquina virtual de almacenamiento, el agregado o el volumen. Debe utilizar las API de ONTAP para obtener estos detalles, ya que las herramientas de ONTAP OBTIENEN las API para estos recursos no están actualizadas.

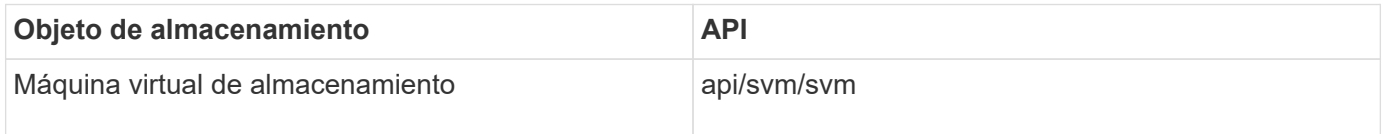

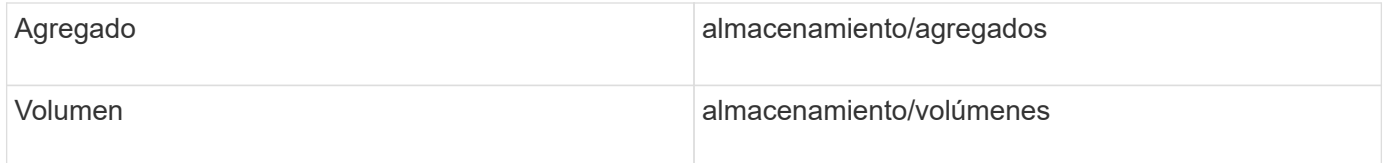

Mientras ejecuta la API de creación de contenedores, puede añadir volúmenes existentes al contenedor. Pero debe asegurarse de que los valores de compresión y deduplicación de los volúmenes existentes coincidan con la capacidad de almacenamiento del contenedor. La creación de la máquina virtual falla cuando los valores no coinciden. En la siguiente tabla, se proporcionan detalles sobre los valores que deberían tener los volúmenes existentes para los perfiles de funcionalidad de almacenamiento correspondientes.

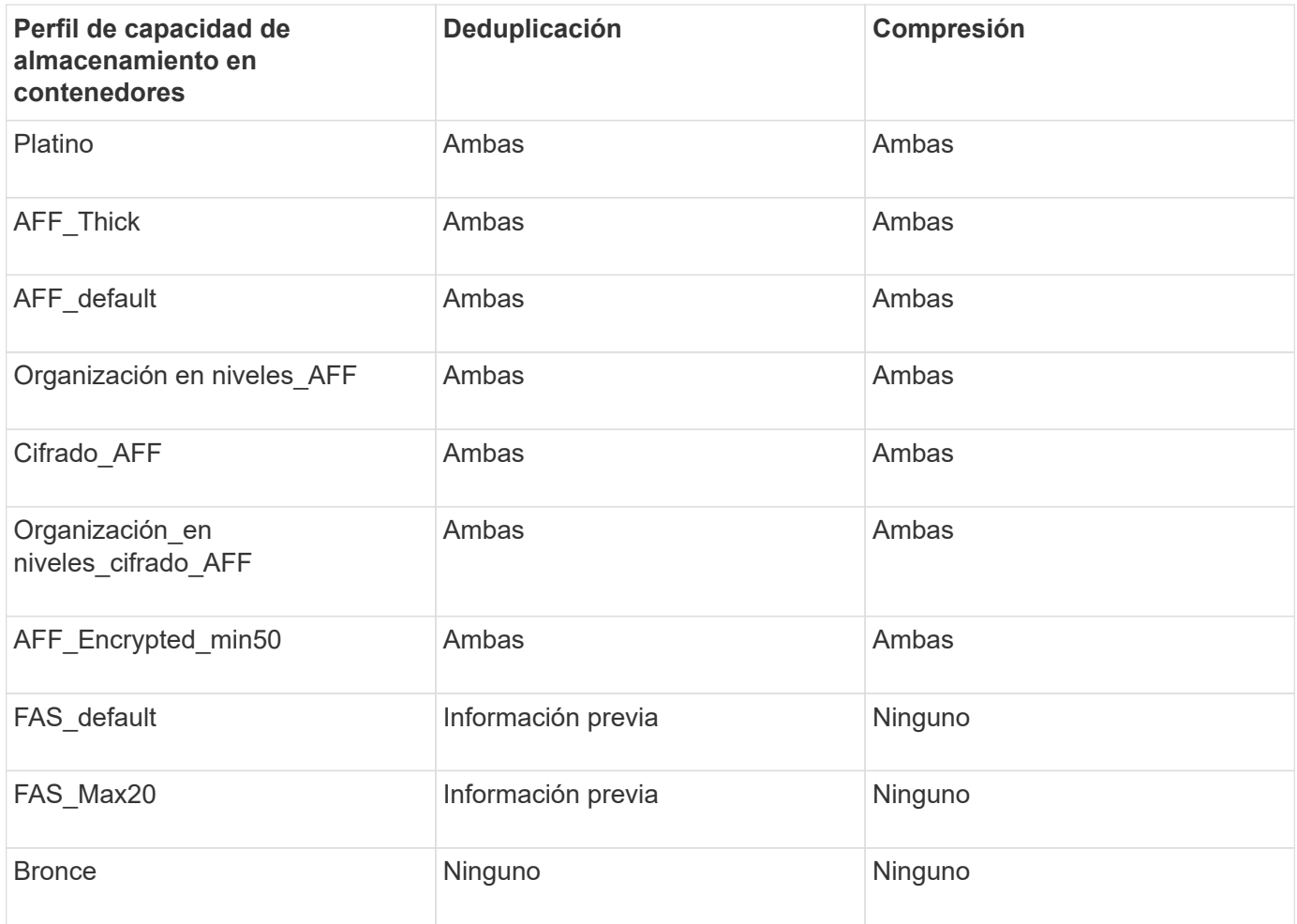

Puede usar la API de PARCHES ONTAP para establecer los valores adecuados.

#### [https://<machine\\_IP>/api/storage/volumes/{uuid}](https://<machine_IP>/api/storage/volumes/{uuid})

La implementación de herramientas de ONTAP VCF solo permite flujos de trabajo de creación de contenedores. Si desea usar otros flujos de trabajo, como el aprovisionamiento de almacenes de datos, la creación de perfiles de funcionalidad de almacenamiento o la recuperación ante desastres, debe registrar las herramientas de ONTAP en vCenter Server mediante la página de Swagger. A partir de las herramientas de ONTAP 9,12, el registro de las herramientas de ONTAP con vCenter se produce desde la página de Swagger. La limitación de las herramientas de ONTAP en el modo VCF es que no puede configurar SRA para la recuperación ante desastres hasta que registre el plugin. Cuando se implementan las herramientas de ONTAP sin el modo VCF, el registro se realiza automáticamente.

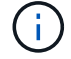

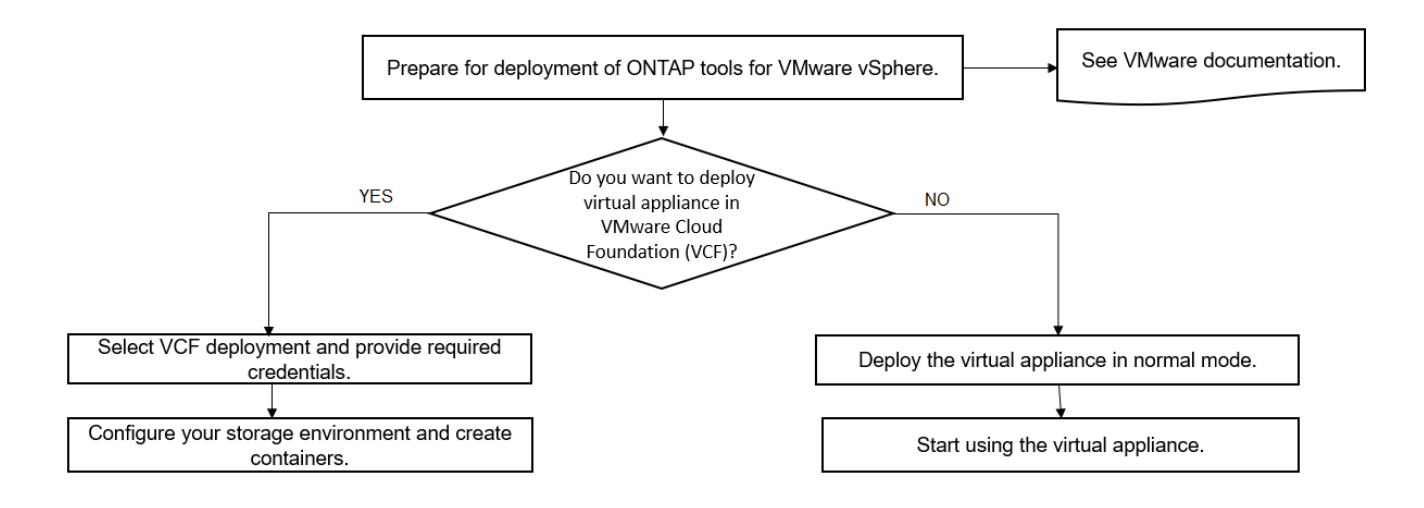

["Cómo implementar las herramientas de ONTAP"](#page-16-1)

## <span id="page-6-0"></span>**Herramientas de ONTAP para VMware vSphere Quick Start**

Las herramientas de ONTAP para VMware vSphere es un único complemento de vCenter Server que incluye las extensiones VSC, VASA Provider y el adaptador de replicación del almacenamiento (SRA). Se recomienda VSC para todos los entornos de ONTAP vSphere al configurar los ajustes del host ESXi y aprovisionar almacenamiento ONTAP mediante las prácticas recomendadas. El proveedor VASA es necesario para el soporte de volúmenes virtuales (vVols) y el SRA funciona conjuntamente con el administrador de recuperación del sitio de VMware.

## **Preparación de la instalación**

Pone en marcha el complemento como dispositivo virtual, lo que reduce el esfuerzo de instalar y registrar cada producto por separado en vCenter Server.

#### **Requisitos de puesta en marcha**

Las herramientas de ONTAP se pueden usar con un dispositivo virtual de VMware vCenter Server (vcsa). Debe implementar las herramientas de ONTAP en una vSphere compatible que incluya el sistema ESXi.

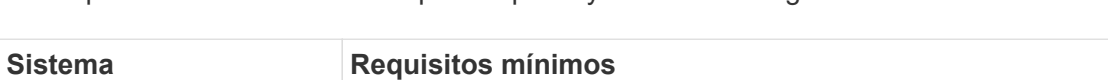

Los requisitos de tamaño mínimo para espacio y host son los siguientes:

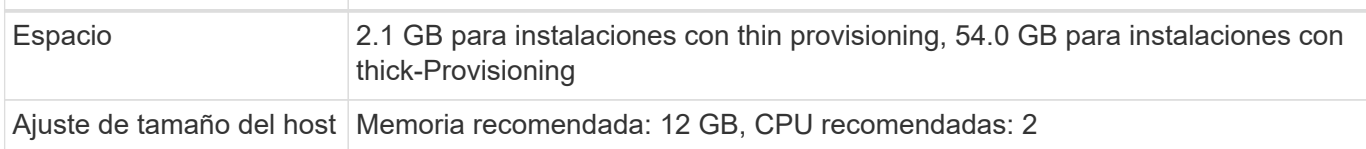

Debe tener en cuenta las siguientes licencias:

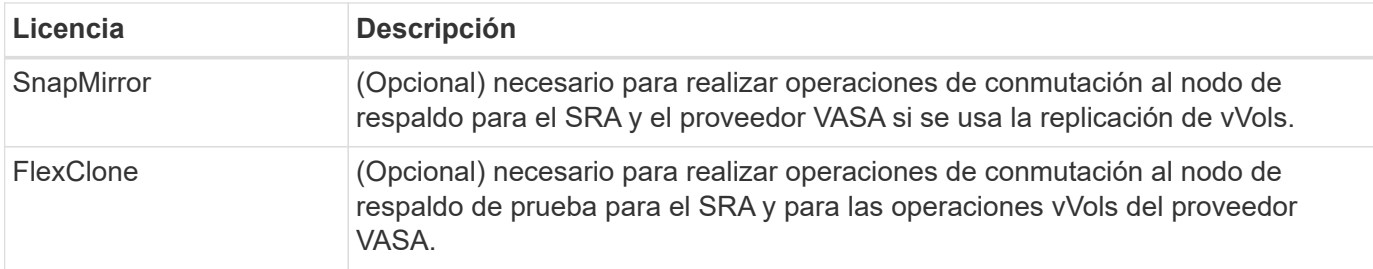

Las herramientas de ONTAP utilizan los siguientes puertos TCP bidireccionales predeterminados:

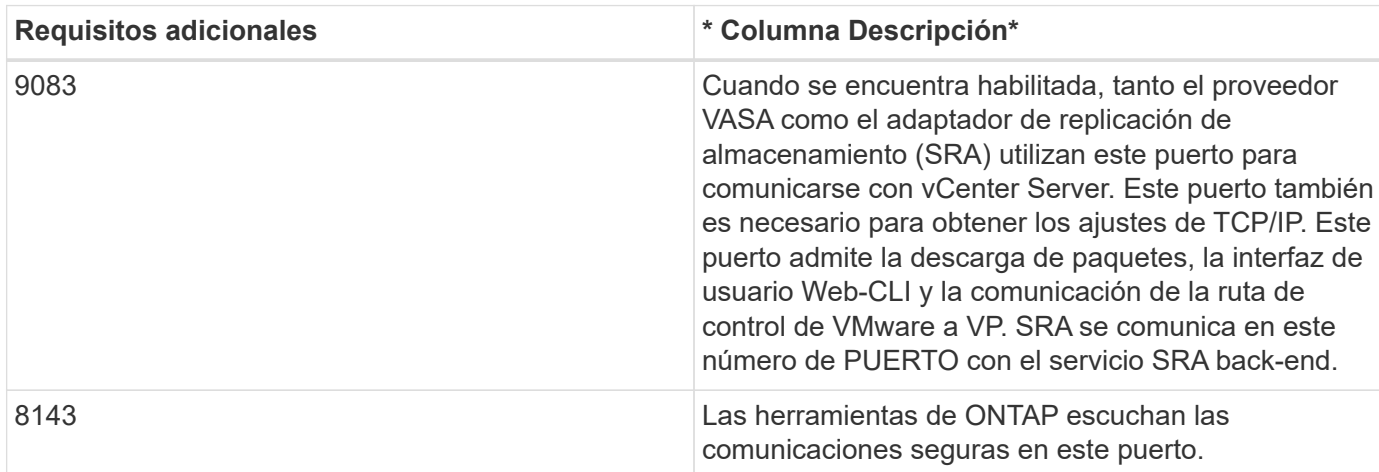

Requisitos mínimos de almacenamiento y aplicaciones:

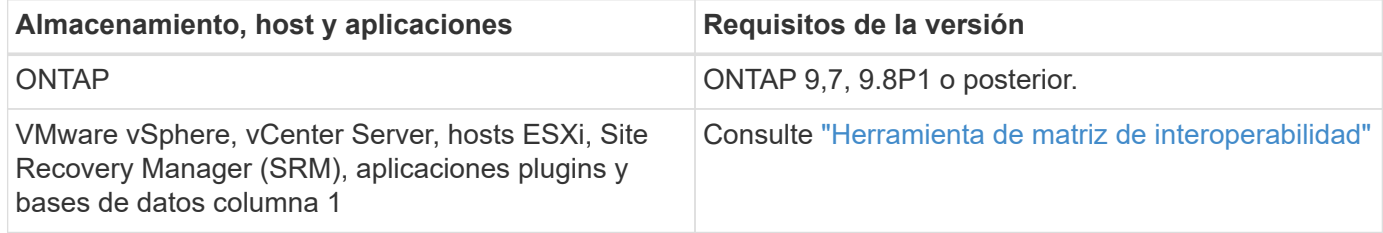

#### **Requisitos de las herramientas de ONTAP**

- Configurar y configurar el entorno de vCenter Server.
- Descargue el archivo .ova.
- Las credenciales de inicio de sesión para la instancia de vCenter Server.
- Elimine la caché del explorador para evitar cualquier problema con la caché del explorador durante la implementación de las herramientas de ONTAP.
- Configure la puerta de enlace predeterminada que utilizará el dispositivo virtual para responder a los ping ICMP.
- Un nombre de host DNS válido para el dispositivo virtual.

#### **Requisitos opcionales para SRA**

Si va a poner en marcha el dispositivo virtual para utilizarlo con VMware Site Recovery Manager, debe disponer de:

\* Descargó el .tar.gz Archivo para SRA si utiliza el dispositivo SRM.

## **Implementar las herramientas de ONTAP**

#### **Pasos**

- 1. Descargue .zip archivo que contiene binarios y certificados firmados de la ["Sitio de soporte de NetApp"](https://mysupport.netapp.com/site/products/all/details/otv/downloads-tab) En un sistema vSphere Client para implementar las herramientas de ONTAP.
- 2. Extraiga el .zip archive e implemente el .ova archivo.

Debe implementar el .ova Archivo en los sitios de origen y destino si va a implementar SRA.

- 3. Inicie sesión en vSphere Web Client, seleccione **Inicio** > **Host and Clusters**.
- 4. Haga clic con el botón derecho del ratón en el centro de datos necesario y, a continuación, haga clic en **implementar plantilla OVF**.

Si utiliza vCenter7.0u3e y versiones posteriores, realice las siguientes acciones; de lo contrario, continúe con el paso 5. Este es un paso opcional para verificar que la integridad binaria de OVA no está alterada.

- Descargue el archivo *OTV\_INTER\_ROOT\_CERT\_CHAIN.pem* del sitio de soporte de NetApp.
- Vaya a **vcenter** > **administration** > **certificate management**.
- Haga clic en la opción **Agregar certificado raíz de confianza**.
- Haga clic en **Browse** y proporcione la ruta para el archivo *OTV\_INTER\_ROOT\_CERT\_CHAIN.pem*.
- Haga clic en **Agregar**.

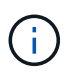

El mensaje Firma de código de confianza - OVCS2 (certificado de confianza) confirma la integridad del archivo OVA descargado.

Si ve el mensaje Entrust Code Signing - OVCS2 (certificado no válido), actualice VMware vCenter Server a 7.0U3E o una versión posterior.

- 5. Puede introducir la dirección URL del archivo .ova o buscar la carpeta donde se guarda el archivo .ova y, a continuación, hacer clic en **Siguiente**.
- 6. Especifique los detalles necesarios para completar la implementación.

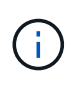

(Opcional) Si desea crear contenedores sin registrar en vCenter Server, seleccione la casilla de comprobación Enable VMware Cloud Foundation (VCF) en la sección Configure vCenter o Enable VCF.

Puede ver el progreso de la implementación desde la ficha **tareas** y esperar a que finalice la implementación.

Como parte de la puesta en marcha, se realizan verificaciones de la suma de comprobación. Si el despliegue falla, haga lo siguiente:

1. Verifique vpserver/logs/checksum.log. Si dice «fallo de verificación de la suma de comprobación», puede ver la verificación del jar fallido en el mismo registro.

El archivo de registro contiene la ejecución de *sha256sum -c /opt/netapp/vpserver/conf/checksums*.

2. Verifique vscserver/log/checksum.log. Si dice «fallo de verificación de la suma de comprobación», puede ver la verificación del jar fallido en el mismo registro.

El archivo de registro contiene la ejecución de *sha256sum -c /opt/netapp/vscerver/etc/checksums*.

#### **Puesta en marcha de SRA en SRM**

Puede implementar el SRA en un servidor SRM de Windows o en un dispositivo SRM de 8.2.

#### **Carga y configuración de SRA en un dispositivo SRM**

#### **Pasos**

- 1. Descargue el .tar.gz de la ["Sitio de soporte de NetApp"](https://mysupport.netapp.com/site/products/all/details/otv/downloads-tab).
- 2. En la pantalla del dispositivo SRM, haga clic en **adaptador de replicación de almacenamiento** > **Nuevo adaptador**.
- 3. Cargue el .tar.gz Archivo a SRM.
- 4. Vuelva a analizar los adaptadores para verificar que los detalles se actualizan en la página adaptadores de replicación de almacenamiento SRM.
- 5. Inicie sesión con la cuenta de administrador en el dispositivo SRM mediante la función putty.
- 6. Cambie al usuario raíz: su root
- 7. En la ubicación del registro, escriba el comando para obtener el identificador del Docker utilizado por el Docker SRA: docker ps -l
- 8. Inicie sesión en el ID del contenedor: docker exec -it -u srm <container id> sh
- 9. Configure SRM con la dirección IP y contraseña de ONTAP Tools: perl command.pl -I <otv-IP> administrator <otv-password> Se muestra un mensaje indicando que las credenciales de almacenamiento están almacenadas correctamente.

#### **Actualizando las credenciales de SRA**

#### **Pasos**

1. Elimine el contenido del directorio /srm/sra/conf mediante:

```
a. cd /srm/sra/conf
```
b.  $rm -rf$  \*

2. Ejecute el comando perl para configurar SRA con las nuevas credenciales:

```
a. cd /srm/sra/
```
b. perl command.pl -I <otv-IP> administrator <otv-password>

#### **Habilitar el proveedor VASA y SRA**

#### **Pasos**

- 1. Inicie sesión en el cliente web de vSphere mediante la IP de vCenter que se proporcionó durante la puesta en marcha de las herramientas OVA ONTAP.
- 2. En la página de accesos directos, haz clic en **NetApp ONTAP tools** en la sección de complementos.
- 3. En el panel izquierdo de las herramientas de ONTAP, **Configuración > Configuración administrativa > Administrar capacidades**, y habilita las capacidades necesarias.

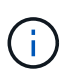

El proveedor DE VASA está habilitado de forma predeterminada. Si desea utilizar la funcionalidad de replicación para almacenes de datos vVols, utilice el botón de alternar Enable vVols replication.

4. Introduzca la dirección IP de las herramientas de ONTAP y la contraseña del administrador y, a continuación, haga clic en **aplicar**.

## <span id="page-10-0"></span>**Requisitos para poner en marcha las herramientas de ONTAP**

## **Requisitos de puertos para las herramientas de ONTAP**

De forma predeterminada, las herramientas de ONTAP utilizan puertos designados para permitir la comunicación entre sus componentes, que incluyen sistemas de almacenamiento y VMware vCenter Server. Si tiene firewalls habilitados, debe asegurarse de que los firewalls están configurados para permitir excepciones.

En el caso de firewalls que no sean Windows, debe conceder manualmente acceso a puertos específicos que utilizan las herramientas de ONTAP. Si no concede acceso a estos puertos, aparecerá un mensaje de error como el siguiente.

Unable to communicate with the server.

Las herramientas de ONTAP utilizan los siguientes puertos TCP bidireccionales predeterminados:

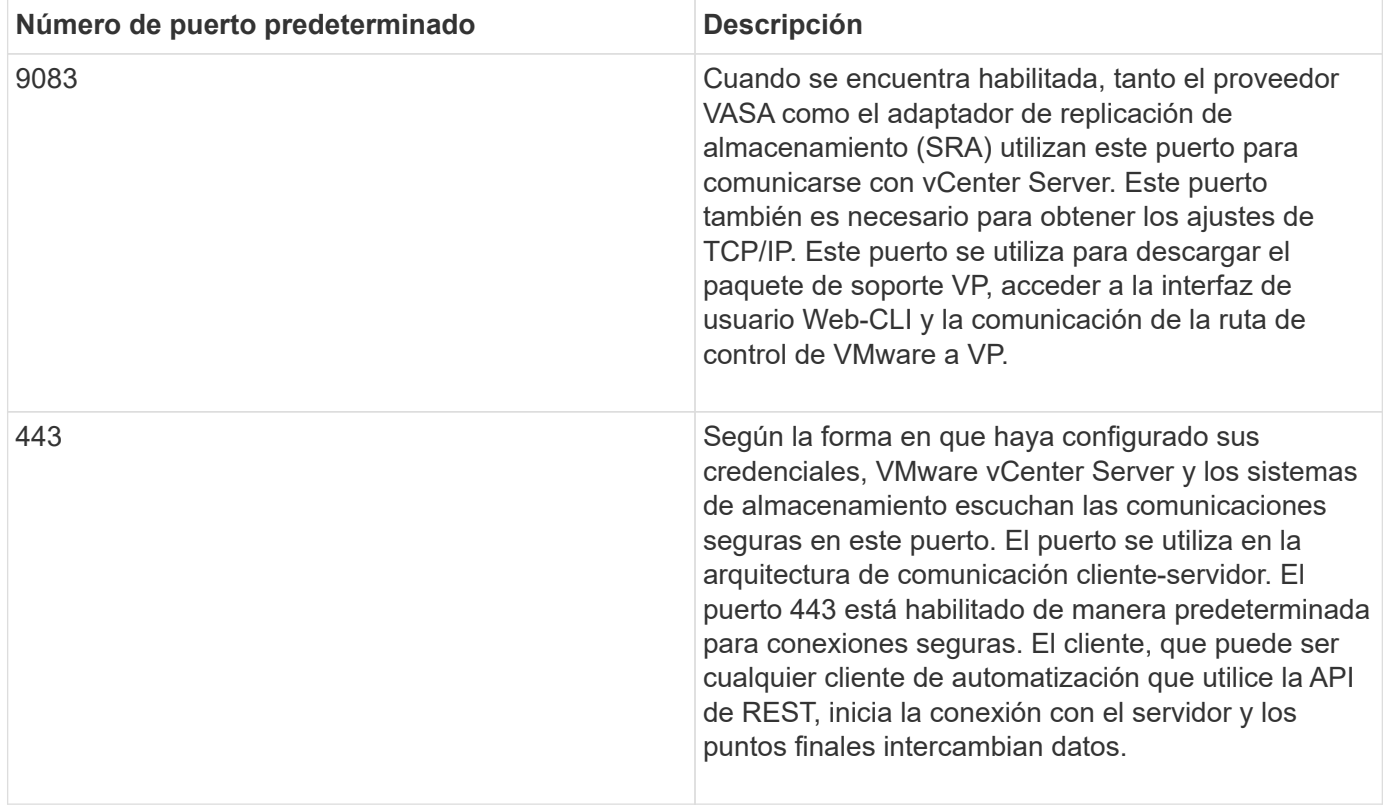

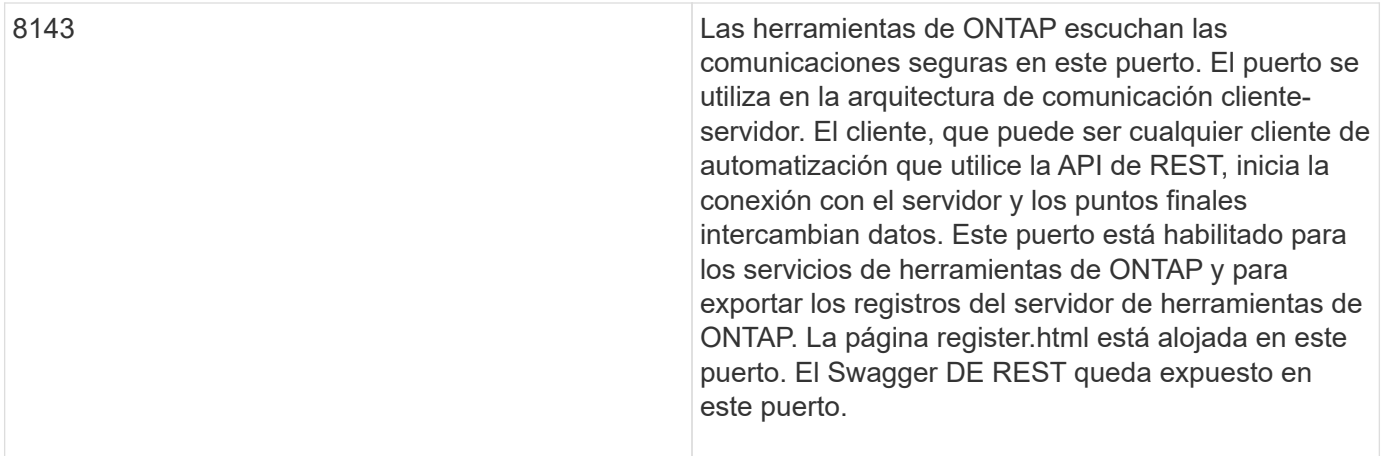

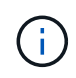

Debe haber habilitado el protocolo de mensajes de control de Internet (ICMP) antes de implementar las herramientas de ONTAP.

Si ICMP está deshabilitado, la configuración inicial de herramientas ONTAP genera errores y las herramientas de ONTAP no pueden iniciar las herramientas ONTAP y los servicios del proveedor VASA después de la implementación. Debe habilitar manualmente las herramientas ONTAP y los servicios del proveedor VASA después de la implementación.

## <span id="page-11-0"></span>**Requisitos de espacio y ajuste de tamaño para las herramientas de ONTAP**

Antes de implementar las herramientas de ONTAP para VMware vSphere, debería estar familiarizado con los requisitos de espacio para el paquete de implementación y algunos requisitos básicos del sistema host.

### • **Requisitos de espacio del paquete de instalación**

- 2.1 GB para instalaciones con thin provisioning
- 54.0 GB para instalaciones de Thick-Provisioning
- **Requisitos de dimensionamiento del sistema principal**
	- ESXi 6.5U3 o posterior
	- Memoria recomendada: 12 GB de RAM
	- CPU recomendadas: 2

### **Sistema de almacenamiento, licencia y aplicaciones compatibles con las herramientas de ONTAP**

Debe conocer los requisitos básicos del sistema de almacenamiento, los requisitos de las aplicaciones y los requisitos de licencia antes de comenzar a implementar las herramientas de ONTAP para VMware vSphere.

La herramienta de matriz de interoperabilidad (IMT) contiene la información más reciente sobre las versiones compatibles de ONTAP, vCenter Server, hosts ESXi, aplicaciones de plugins y Site Recovery Manager (SRM).

#### ["Herramienta de matriz de interoperabilidad"](https://imt.netapp.com/matrix/imt.jsp?components=105475;&solution=1777&isHWU&src=IMT)

Debe habilitar la licencia de FlexClone para realizar operaciones de snapshots de máquina virtual y

operaciones de clonado para almacenes de datos de VMware Virtual Volumes (vVols).

El adaptador de replicación de almacenamiento (SRA) requiere las siguientes licencias:

• Licencia de SnapMirror

Debe habilitar la licencia de SnapMirror para realizar operaciones de conmutación al nodo de respaldo para el SRA.

• Licencia de FlexClone

Debe habilitar la licencia de FlexClone para realizar operaciones de conmutación al nodo de respaldo de prueba para el SRA.

Para ver las IOPS de un almacén de datos, debe habilitar el control de I/o de almacenamiento o bien anular la selección de la casilla de comprobación Disable Storage I/o statistics Collection en la configuración de Storage I/o control. Solo puede habilitar el control de I/o de almacenamiento si tiene la licencia Enterprise Plus de VMware.

- ["Solución de problemas de Storage I/o Control"](https://kb.vmware.com/s/article/1022091)
- ["Requisitos de Storage I/o Control"](https://docs.vmware.com/en/VMware-vSphere/6.5/com.vmware.vsphere.resmgmt.doc/GUID-37CC0E44-7BC7-479C-81DC-FFFC21C1C4E3.html)

### <span id="page-12-0"></span>**Consideraciones que tener en cuenta para implementar las herramientas de ONTAP**

Antes de implementar las herramientas de ONTAP para VMware vSphere, es recomendable planificar la implementación y decidir cómo se configurarán las herramientas de ONTAP en su entorno.

La siguiente tabla presenta una descripción general de lo que debe tener en cuenta antes de implementar herramientas de ONTAP.

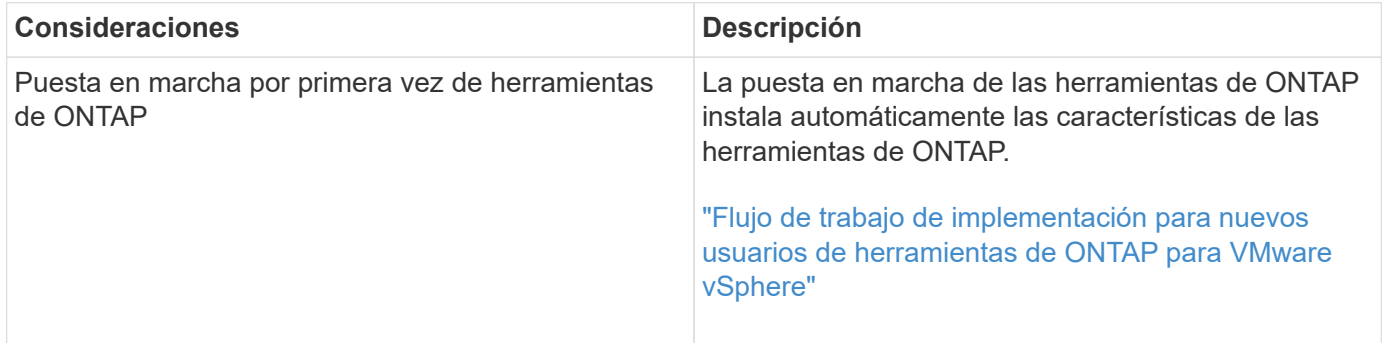

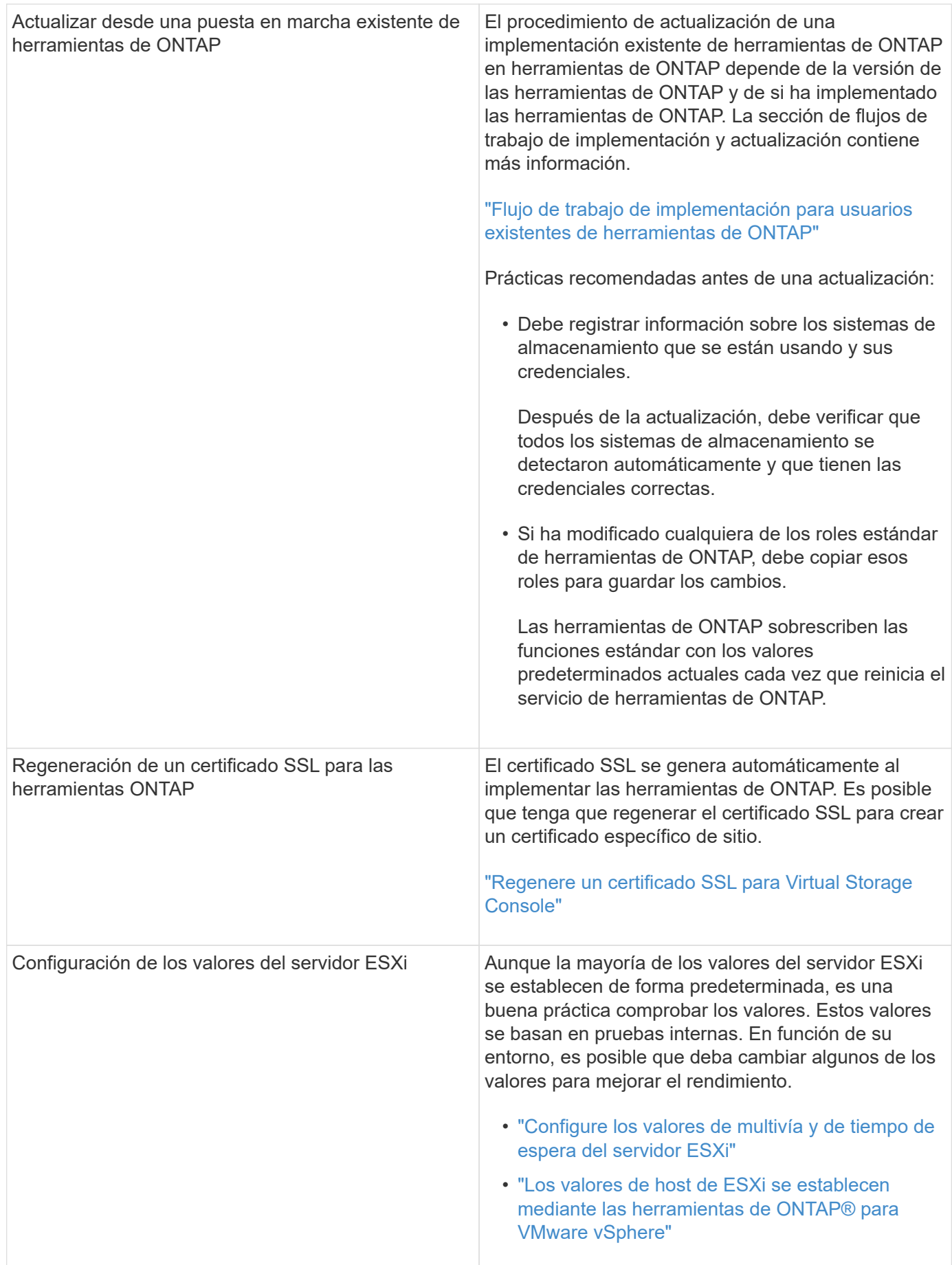

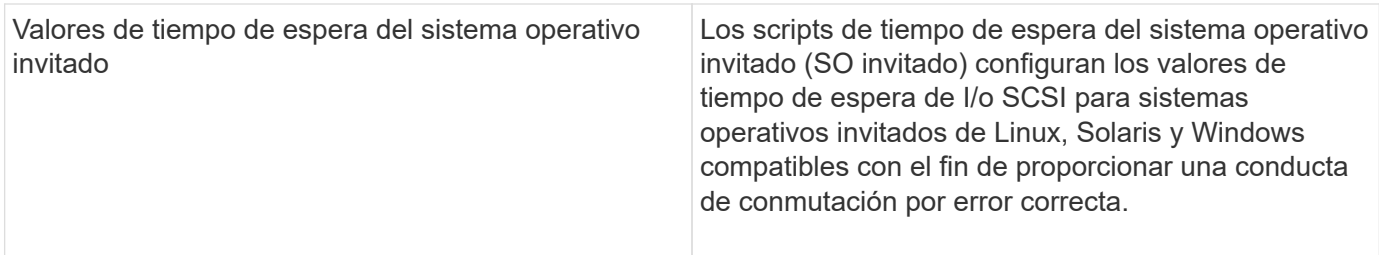

En la siguiente tabla se muestra una descripción general de lo que se necesita para configurar las herramientas de ONTAP.

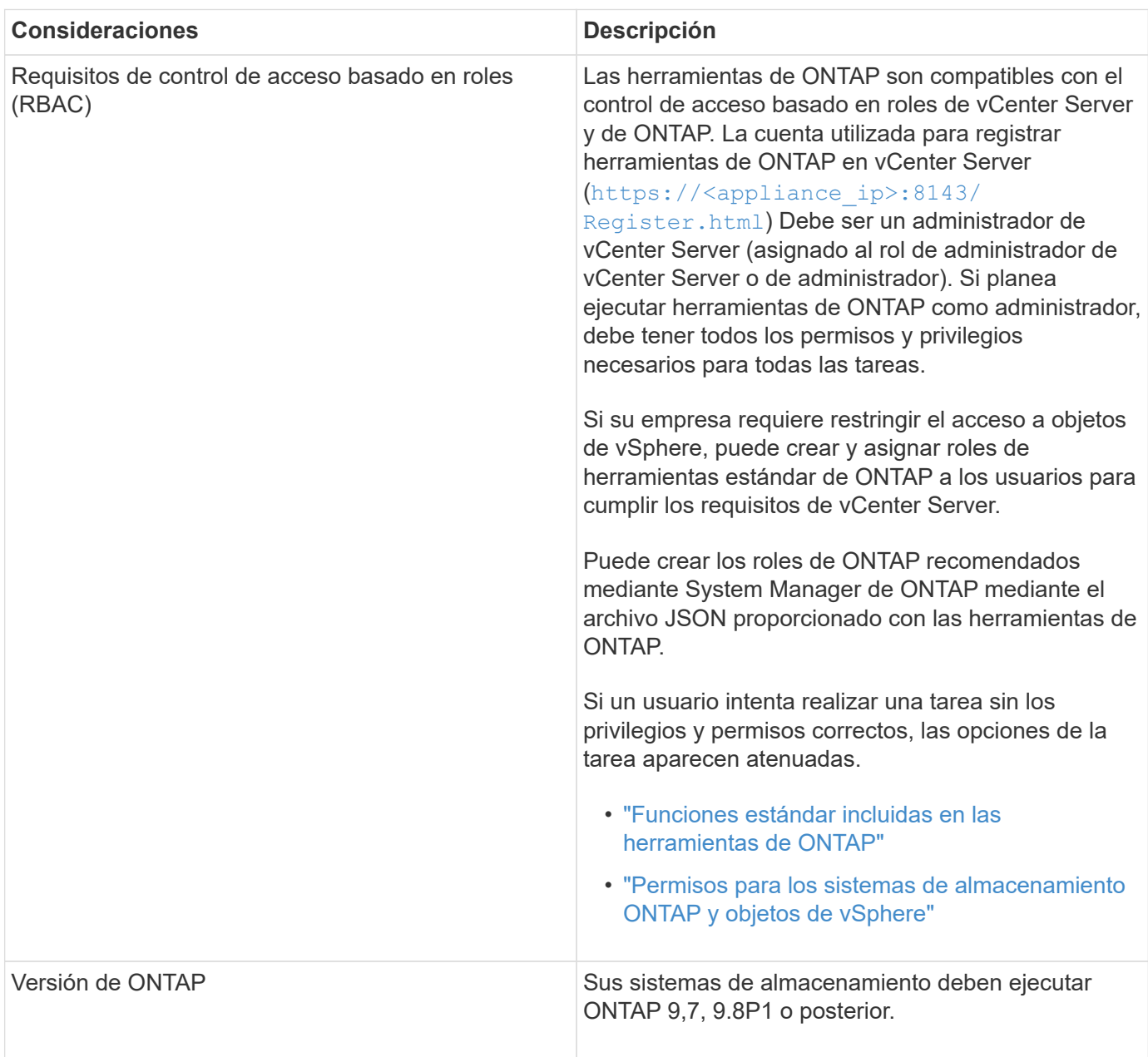

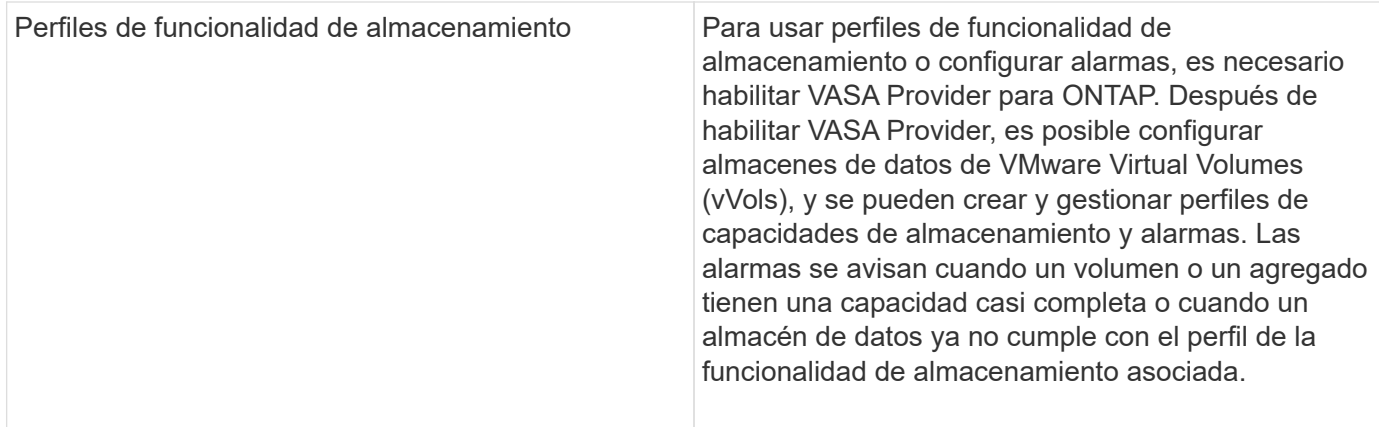

#### **Consideraciones adicionales sobre la puesta en marcha**

Debe tener en cuenta pocos requisitos a la hora de personalizar las herramientas de ONTAP de puesta en marcha.

#### **Contraseña de usuario de la aplicación**

Esta es la contraseña asignada a la cuenta de administrador. Por motivos de seguridad, se recomienda que la longitud de la contraseña sea de entre 8 y 30 caracteres y contenga un mínimo de un carácter superior, uno inferior, un dígito y un carácter especial. La contraseña caduca después de 90 días.

#### **Credenciales de la consola de mantenimiento del dispositivo**

Debe acceder a la consola de mantenimiento utilizando el nombre de usuario «mant». Puede establecer la contraseña para el usuario «mant» durante la implementación. Puede utilizar el menú Configuración de aplicaciones de la consola de mantenimiento de las herramientas de ONTAP para cambiar la contraseña.

#### **Credenciales de administrador de vCenter Server**

Puede configurar las credenciales de administrador para vCenter Server mientras implementa las herramientas de ONTAP.

Si cambia la contraseña del administrador de vCenter Server, puede actualizar la contraseña del administrador con la siguiente URL: `\https://<IP>:8143/Register.html El lugar donde la dirección IP es de las herramientas de ONTAP que se proporcionan durante la implementación.

#### **Contraseña de la base de datos Derby**

Por motivos de seguridad, se recomienda que la longitud de la contraseña sea de entre 8 y 30 caracteres y contenga un mínimo de un carácter superior, uno inferior, un dígito y un carácter especial. La contraseña caduca después de 90 días.

#### **Dirección IP de vCenter Server**

• Debe proporcionar la dirección IP (IPv4 o IPv6) de la instancia de vCenter Server en la que desea registrar las herramientas de ONTAP.

El tipo de herramientas de ONTAP y certificados VASA generados depende de la dirección IP (IPv4 o IPv6) que se proporcionó durante la implementación. Al implementar herramientas de ONTAP, si no ha introducido ningún detalle de IP estático y su DHCP, la red proporciona direcciones IPv4 e IPv6.

• La dirección IP de las herramientas de ONTAP que se utiliza para registrar en vCenter Server depende del tipo de dirección IP de vCenter Server (IPv4 o IPv6) que se introdujo en el asistente de implementación.

Tanto las herramientas de ONTAP como los certificados de VASA se generarán con el mismo tipo de dirección IP que se usó durante el registro de vCenter Server.

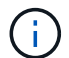

IPv6 solo es compatible con vCenter Server 6.7 y versiones posteriores.

#### **Propiedades de la red del dispositivo**

Si no utiliza DHCP, especifique un nombre de host DNS válido (no cualificado), así como la dirección IP estática de las herramientas ONTAP y los otros parámetros de red. Todos estos parámetros son necesarios para una instalación y funcionamiento correctos.

## <span id="page-16-0"></span>**Ponga en funcionamiento las herramientas de ONTAP**

## **Cómo descargar las herramientas de ONTAP**

Puede descargar la .zip Archivo que contiene binarios (*.ova*) y certificados firmados para las herramientas de ONTAP para VMware vSphere del ["Sitio de soporte de](https://mysupport.netapp.com/site/products/all/details/otv/downloads-tab) [NetApp"](https://mysupport.netapp.com/site/products/all/details/otv/downloads-tab).

El archivo *.ova* incluye las herramientas de ONTAP. Una vez finalizada la puesta en marcha, los productos VSC, VASA y SRA se instalan en el entorno. De forma predeterminada, VSC comienza a trabajar en cuanto decida sobre el modelo de puesta en marcha siguiente y decida si desea habilitar el proveedor VASA y el SRA en función de sus requisitos.

Si desea habilitar el SRA en la implementación de herramientas de ONTAP, debe haber instalado el plugin del SRA en el servidor del administrador de recuperación del sitio (SRM). Puede descargar el archivo de instalación del complemento SRA en el menú **adaptador de replicación de almacenamiento para ONTAP** de la sección Descargas de software.

### <span id="page-16-1"></span>**Cómo implementar las herramientas de ONTAP**

Debe poner en marcha herramientas de ONTAP en su entorno y especificar los parámetros necesarios para poder utilizar el dispositivo.

#### **Lo que necesitará**

• Debe ejecutar una versión compatible de vCenter Server.

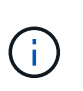

Las herramientas de ONTAP se pueden registrar ya sea en una puesta en marcha de Windows de vCenter Server o en una puesta en marcha de VMware vCenter Server Virtual Appliance (vcsa).

#### ["Herramienta de matriz de interoperabilidad"](https://imt.netapp.com/matrix/imt.jsp?components=105475;&solution=1777&isHWU&src=IMT)

- Debe haber configurado y configurado el entorno de vCenter Server.
- Debe haber configurado un host ESXi para la máquina virtual.
- Debe haber descargado el archivo *.ova*.
- Debe tener credenciales de inicio de sesión de administrador para la instancia de vCenter Server.
- Debe haber cerrado sesión y cerrado todas las sesiones del explorador de vSphere Client y haber eliminado la caché del explorador para evitar cualquier problema con la caché del explorador durante la implementación de las herramientas de ONTAP.
- Debe haber habilitado el protocolo de mensajes de control de Internet (ICMP).

Si ICMP está deshabilitado, genera errores en la configuración inicial de las herramientas de ONTAP y VSC no puede iniciar los servicios de VSC y VASA Provider después de la implementación. Es necesario habilitar manualmente los servicios de VSC y proveedor VASA después de la implementación.

#### **Acerca de esta tarea**

Si va a poner en marcha una instalación nueva de herramientas de ONTAP, VASA Provider está habilitado de forma predeterminada. Sin embargo, en caso de actualización de una versión anterior de las herramientas de ONTAP, se conserva el estado de VASA Provider y es posible que deba habilitar VASA Provider manualmente.

#### ["Habilite VASA Provider para configurar almacenes de datos virtuales"](#page-18-0)

- Pasos\*
	- 1. Inicie sesión en vSphere Client.
	- 2. Selecciona **Inicio** > **Host and Clusters**.
	- 3. Haga clic con el botón derecho en el centro de datos requerido y luego haga clic en **Desplegar plantilla OVF…**.
	- 4. Seleccione el método correspondiente para proporcionar el archivo de implementación para las herramientas de ONTAP y, a continuación, haga clic en **Siguiente**.

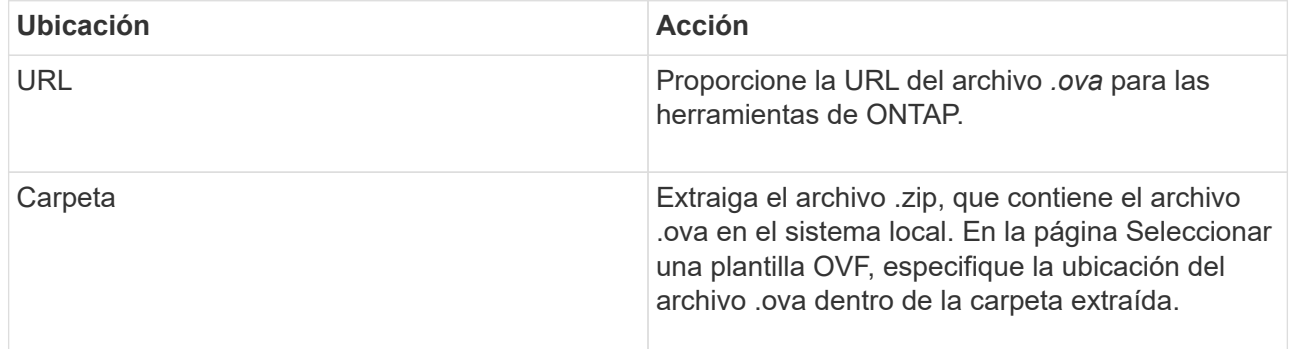

5. Introduzca los detalles para personalizar el asistente de implementación.

(Opcional) en la sección Configure vCenter o Enable VCF, seleccione la casilla de comprobación **Enable VMware Cloud Foundation (VCF)** y proporcione una contraseña para las credenciales de las herramientas de ONTAP.

No es necesario proporcionar una dirección IP, pero es obligatorio proporcionar una contraseña. Consulte lo siguiente para obtener toda la información.

- ["Consideraciones sobre la personalización de la implantación"](#page-12-0)
- ["VMware Cloud Foundation modo de puesta en marcha para herramientas de ONTAP"](#page-3-0)
- 6. Revise los datos de configuración y, a continuación, haga clic en **Siguiente** para finalizar la implementación.

Mientras espera a que termine la implementación, puede ver el progreso de la implementación en la pestaña tareas.

- 7. Encienda la máquina virtual de herramientas de ONTAP y, a continuación, abra una consola de la máquina virtual que ejecuta las herramientas de ONTAP.
- 8. Compruebe que las herramientas de ONTAP se están ejecutando una vez completada la implementación.
- 9. Si las herramientas de ONTAP no están registradas en ninguna instancia de vCenter Server, utilice https://appliance\_ip:8143/Register.html Para registrar la instancia de VSC. Register.html le redirige a la página de Swagger. A partir de las herramientas de ONTAP 9,12, el registro de las herramientas de ONTAP con vCenter se produce desde la página de Swagger.

Use la API POSTERIOR para registrar herramientas de ONTAP en vCenter a partir de la versión 9,12.

/2.0/plugin/vcenter

10. Cierre sesión y vuelva a iniciar sesión en vSphere Client para ver las herramientas ONTAP implementadas.

Es posible que el plugin se actualice en vSphere Client durante unos minutos.

**Solución de problemas:** Si no puede ver el plugin incluso después de iniciar sesión, debe limpiar la caché de vSphere Client.

["Borre los paquetes de plugins descargados en caché de vSphere"](#page-20-1)

["Habilite VASA Provider para configurar almacenes de datos virtuales"](#page-18-0)

#### **Información relacionada**

["Error al poner en marcha nuevos dispositivos virtuales para VSC, proveedores VASA y SRA"](https://kb.netapp.com/?title=Advice_and_Troubleshooting%2FData_Storage_Software%2FVirtual_Storage_Console_for_VMware_vSphere%2FError_during_fresh_deployment_of_virtual_appliance_for_VSC%252C_VASA_Provider%252C_and_SRA)

### <span id="page-18-0"></span>**Habilite VASA Provider para configurar almacenes de datos virtuales**

Las herramientas de ONTAP para VMware vSphere tienen habilitada la funcionalidad de proveedor de VASA de forma predeterminada. Puede configurar almacenes de datos VMware Virtual Volumes (vVols) con perfiles de capacidad de almacenamiento necesarios para cada almacén de datos vVols.

#### **Lo que necesitará**

- Debe haber configurado la instancia de vCenter Server y ESXi.
- Debe haber implementado las herramientas de ONTAP .

#### **Acerca de esta tarea**

Si la funcionalidad del proveedor VASA está deshabilitada antes de actualizar a la versión 9.7.1 de las herramientas de ONTAP , la funcionalidad del proveedor VASA permanece deshabilitada después de la actualización. Esta versión le permite habilitar la función de replicación vVols para almacenes de datos vVols.

- Pasos\*
	- 1. Inicie sesión en la interfaz de usuario web de VMware vSphere.
	- 2. Desde vSphere Client, selecciona **Menú** > **Herramientas de NetApp ONTAP**.
	- 3. Haga clic en **Configuración**.
	- 4. Haga clic en **Administrar capacidades** en la ficha Configuración administrativa.
	- 5. En el cuadro de diálogo gestionar funcionalidades, seleccione la extensión VASA Provider para habilitar.
	- 6. Si desea utilizar la capacidad de replicación para almacenes de datos vVols, utilice el botón de alternar **Activar replicación vVols**.
	- 7. Introduzca la dirección IP de las herramientas de ONTAP y la contraseña del administrador y, a continuación, haga clic en **aplicar**.

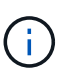

Si el estado del proveedor VASA se muestra como "'fuera de línea'" incluso después de habilitar la extensión del proveedor VASA, compruebe la

`/var/log/vmware/vmware-sps/sps.log Archivar los errores de conexión con VASA Provider o reiniciar el servicio "'vmware-sps'".

#### **Información relacionada**

#### ["Soporte de NetApp"](https://mysupport.netapp.com/site/global/dashboard)

### **Instale el complemento NFS VAAI**

Se puede instalar el plugin de NetApp NFS para VMware vStorage APIs for Array Integration (VAAI) mediante la interfaz gráfica de usuario de las herramientas de ONTAP para VMware vSphere.

#### **Lo que necesitará**

- Debe haber descargado el paquete de instalación del plugin de NFS para VAAI (`.vib) Desde el sitio de soporte de NetApp. ["Soporte de NetApp"](https://mysupport.netapp.com/site/global/dashboard)
- Debe haber instalado el host ESXi 6.5 o posterior y ONTAP 9.1 o posterior.
- Debe haber encendido el host ESXi y montado un almacén de datos NFS.
- Debe haber establecido los valores de DataMover.HardwareAcceleratedMove, DataMover.HardwareAcceleratedInit, y. VMFS3.HardwareAcceleratedLocking ajustes del host a «'1'».

Estos valores se establecen automáticamente en el host ESXi cuando se actualiza el cuadro de diálogo Recomendar Settings.

- Debe haber habilitado la opción vstorage en la máquina virtual de almacenamiento (SVM) mediante el vserver nfs modify -vserver vserver name -vstorage enabled comando.
- Debe tener ESXi 7.0 Update 1 o posterior si utiliza el plugin VAAI para NFS de NetApp 2.0.
- Debe tener las versiones de vSphere 7.x, ya que vSphere 6,5 quedó obsoleto y vSphere 8.x no es compatible.
- Pasos\*
- 1. Cambie el nombre de .vib Archivo que ha descargado del sitio de soporte de NetApp a NetAppNasPlugin.vib para coincidir con el nombre predefinido que utiliza VSC.
- 2. Haga clic en **Configuración** en la página de inicio de ONTAP Tools.
- 3. Haga clic en la ficha **NFS VAAI Tools**.
- 4. Haga clic en **Cambiar** en la sección **Versión existente**.
- 5. Examine y seleccione el nombre cambiado .vib File y, a continuación, haga clic en **Upload** para cargar el archivo en las herramientas de ONTAP.
- 6. En la sección Install on ESXi hosts, seleccione el host ESXi en el que desea instalar el plugin NFS VAAI y, a continuación, haga clic en **Install**.

Debe seguir las instrucciones que aparecen en pantalla para completar la instalación. Puede supervisar el progreso de la instalación en la sección Tasks de vSphere Web Client.

7. Reinicie el host ESXi después de que finalice la instalación.

Cuando reinicia el host ESXi, VSC detecta automáticamente el plugin NFS VAAI. No es necesario realizar pasos adicionales para habilitar el plugin.

## <span id="page-20-1"></span>**Borre los paquetes de plugins descargados en caché de vSphere**

- Pasos\*
	- 1. Cierre sesión en el cliente web de vSphere o la interfaz de usuario de vSphere existente.
	- 2. Quite la caché del explorador.
	- 3. Quite los paquetes de plugins almacenados en caché de vSphere Client. Para VCSA, realice lo siguiente:
		- a. SSH en el dispositivo VCSA.
		- b. Detenga el servicio VMware vSphere Client: service-control --stop vsphere-ui
		- c. Cambie los directorios al directorio de extensiones de la interfaz de usuario del cliente de vCenter: cd /etc/vmware/vsphere-ui/vc-packages/vsphere-client-serenity
		- d. Quite los paquetes de plugins almacenados en caché específicos de NetApp mediante el  $rm -rf$ comandos:

rm -rf com.netapp.nvpf.webclient-\*

rm -rf com.netapp.vasa.vvol.webclient-\*

rm -rf com.netapp.vsch5-\*

a. Inicie el servicio VMware vSphere Client: service-control --start vsphere-ui

## <span id="page-20-0"></span>**Actualice las herramientas de ONTAP**

## <span id="page-21-0"></span>**Actualice a la versión más reciente de herramientas de ONTAP**

Puede realizar una actualización in situ a la versión más reciente de herramientas de ONTAP desde la versión 9,10 existente o una versión posterior siguiendo las instrucciones que se proporcionan aquí.

#### **Lo que necesitará**

- Debe haber descargado el archivo *.iso* para la última versión de las herramientas de ONTAP.
- Debe haber reservado al menos 12 GB de RAM para que las herramientas de ONTAP funcionen de forma óptima después de la actualización.
- Debe limpiar la caché del explorador de vSphere Client.

["Borre los paquetes de plugins descargados en caché de vSphere"](#page-20-1)

Realice los siguientes pasos para validar el archivo *.iso* si es necesario. Este es un paso opcional:

- 1. Extraiga la clave pública del certificado de firma de código emitido de Entrust (OTV\_ISO\_CERT.pem) openssl x509 -in otv\_iso\_CERT.pem -pubkey -noout > csc-prod-otv-sra-tgz.pub
- 2. Verifique la firma en el resumen utilizando la clave pública (este paso debe suceder en el sistema de usuario final antes de instalar el binario. El paquete de certificados debe incluirse en el paquete de implementación)

openssl dgst -sha256 -Verify csc-prod-otv-sra-TGZ.pub -signature netapp-ontap-tools-for-vmware-vsphere-9,12-9327-upgrade-iso.sig netapp-ontap-tools-for-vmware-vsphere-9.12-9327-upgrade.iso

El estado del proveedor de VASA de la implementación existente se conserva después de la actualización. Después de la actualización, es necesario habilitar o deshabilitar manualmente VASA Provider según sus requisitos. Sin embargo, es mejor habilitar VASA Provider incluso si los volúmenes virtuales de VMware (vVols) no están en uso, ya que permite los perfiles de funcionalidades de almacenamiento para el aprovisionamiento de almacenes de datos tradicionales y las alarmas de almacenamiento.

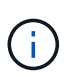

Puede realizar una actualización in situ a la versión más reciente de herramientas de ONTAP solo a partir de la versión 9,10 o posterior existente.

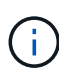

Como parte de las herramientas de ONTAP 9,12 de actualización, el proceso de autenticación y comunicación de todos los sistemas de almacenamiento cambia de la autenticación básica a la autenticación basada en certificados mediante la confianza automática en los certificados de almacenamiento de ONTAP. No es necesario realizar ninguna acción por parte del usuario.

Se restringe la adición de un sistema de almacenamiento sin autenticación de certificados.

Si el sistema de almacenamiento se añade con un usuario de ámbito de clúster creado personalizado mediante el archivo json y desea actualizar a la versión 9,12, entonces Ejecute los comandos siguientes en la interfaz de línea de comandos de ONTAP antes de actualizar para habilitar la comunicación basada en certificado entre las herramientas de ONTAP para VMware vSphere y ONTAP.

1. *security login role create -role <existing-role-name> -cmddirname «security login show» -access all*

2. *security login role create -role <existing-role-name> -cmddirname «security certificate show» -access all*

3. *security login role create -role <existing-role-name> -cmddirname «security certificate install» -access all*

Si el sistema de almacenamiento se añade con un usuario de ámbito de SVM creado personalizado mediante el archivo json y desea actualizar a la versión 9,12, entonces

Ejecute los siguientes comandos en la interfaz de línea de comandos de ONTAP con acceso de administrador del clúster antes de la actualización para habilitar la comunicación basada en certificados entre las herramientas de ONTAP para VMware vSphere y ONTAP:

- 1. *security login role create -role <existing-role-name> -cmddirname «security certificate install» -access all -vserver <vserver-name>*
- 2. *security login role create -role <existing-role-name> -cmddirname «security certificate show» -access all -vserver <vserver-name>*
- 3. *security login create -user-or-group-name <user> -application http -authentication-method cert -role <existing-role-name> -vserver <vserver-name>*
- 4. *security login create -user-or-group-name <user> -application ontapi -authentication-method cert -role <existing-role-name> -vserver <vserver-name>*

◦ Pasos\*

- 5. Monte el archivo *.iso* descargado en las herramientas de ONTAP:
	- a. Haga clic en **Editar configuración** > **Unidad de DVD/CD-ROM**.
	- b. Seleccione **Datastore ISO** file en la lista desplegable.
	- c. Desplácese hasta el archivo *.iso* descargado y, a continuación, seleccione la casilla de verificación **conectar al encender**.
- 6. Acceda a la pestaña Resumen de las herramientas de ONTAP implementadas.
- 7. Inicie la consola de mantenimiento.
- 8. En el indicador «Menú principal», introduzca la opción 2 Para **Configuración del sistema** y, a continuación, introduzca la opción 8 Para **actualización**.

Cuando se complete la actualización, se reinicien las herramientas ONTAP. Las herramientas de ONTAP se registran en vCenter Server con la misma dirección IP que antes de la actualización.

- 9. Si desea que se registren herramientas de ONTAP en la instancia de vCenter Server con la dirección IPv6, debe realizar lo siguiente:
	- a. Cancele el registro de las herramientas de ONTAP.
	- b. Registre la dirección IPv6 de las herramientas de ONTAP en vCenter Server mediante la página **Register**.
	- c. Vuelva a generar herramientas de ONTAP y certificados de proveedor VASA después del registro.

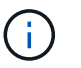

IPv6 solo es compatible con vCenter Server 6.7 y versiones posteriores.

- 10. Cierre sesión y vuelva a iniciar sesión en vSphere Client para ver las herramientas ONTAP implementadas.
	- a. Cierre la sesión en vSphere Web Client o vSphere Client existente y cierre la ventana.
	- b. Inicie sesión en vSphere Client.

Es posible que el plugin se actualice en vSphere Client durante unos minutos.

- Si se actualiza desde la versión 7.0 de las herramientas de ONTAP a la versión más reciente de las herramientas de ONTAP, primero es necesario crear perfiles de funcionalidad de almacenamiento antes de intentar editar una política de almacenamiento de máquina virtual existente, o bien es posible que aparezca un error con valores incorrectos o faltantes.
- Si actualiza desde una versión anterior a la versión más reciente de las herramientas de ONTAP, se observe que vvol.rebalance.threshold falta la propiedad en el archivo "vvol.properties".

El valor predeterminado de la propiedad se establece en 85%.

• Después de actualizar a la última versión de herramientas de ONTAP que tiene habilitada para FIPS, pero tiene una versión anterior de vCenter donde no es compatible con FIPS, la implementación seguirá funcionando. Pero si actualiza vCenter a la versión más reciente compatible con FIPS y tiene una versión

anterior de herramientas de ONTAP, la implementación solo funcionará si FIPS está deshabilitado en vCenter.

## **Actualice el adaptador de replicación de almacenamiento**

Después de actualizar las herramientas de ONTAP o implementar la versión más reciente de las herramientas de ONTAP, debe actualizar el adaptador de replicación de almacenamiento (SRA).

### **Paso**

Ĥ.

1. Debe actualizar al adaptador más reciente mediante uno de los siguientes procedimientos basados en su adaptador:

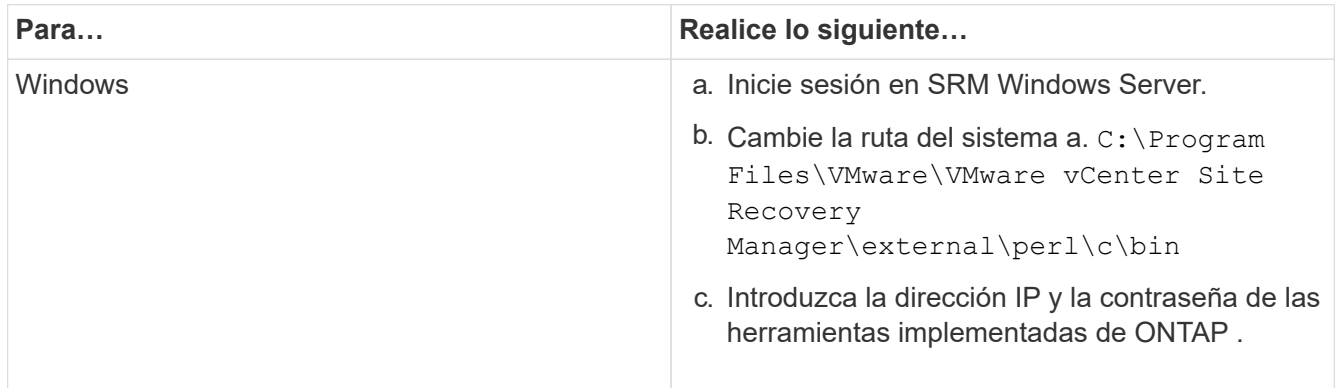

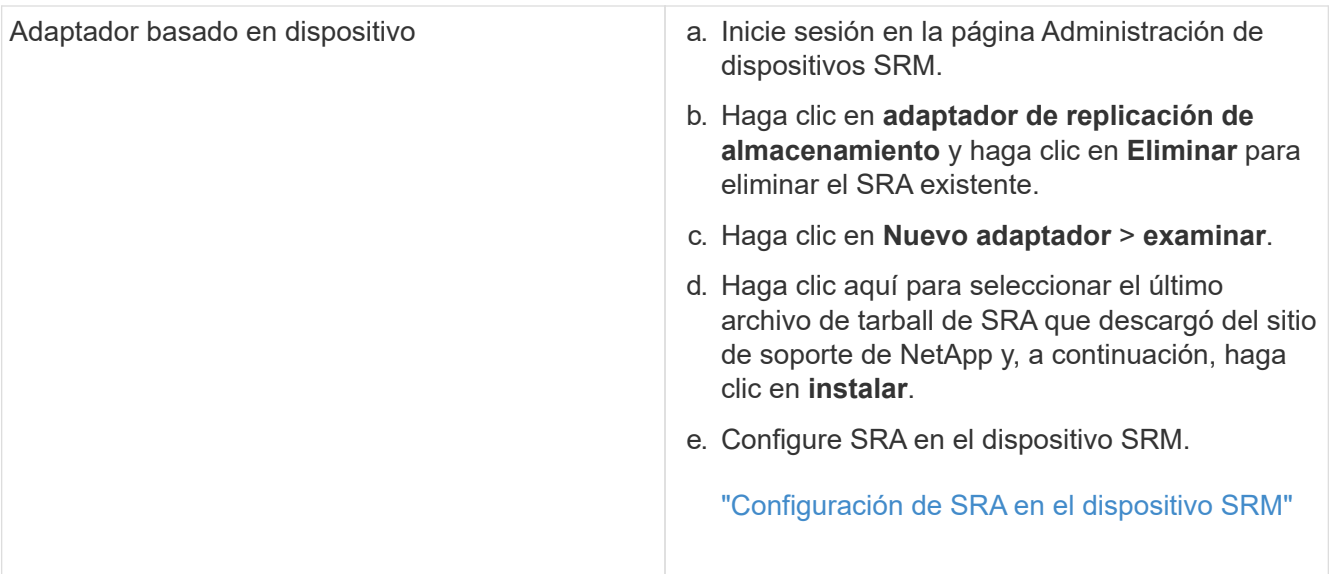

#### **Información de copyright**

Copyright © 2023 NetApp, Inc. Todos los derechos reservados. Imprimido en EE. UU. No se puede reproducir este documento protegido por copyright ni parte del mismo de ninguna forma ni por ningún medio (gráfico, electrónico o mecánico, incluidas fotocopias, grabaciones o almacenamiento en un sistema de recuperación electrónico) sin la autorización previa y por escrito del propietario del copyright.

El software derivado del material de NetApp con copyright está sujeto a la siguiente licencia y exención de responsabilidad:

ESTE SOFTWARE LO PROPORCIONA NETAPP «TAL CUAL» Y SIN NINGUNA GARANTÍA EXPRESA O IMPLÍCITA, INCLUYENDO, SIN LIMITAR, LAS GARANTÍAS IMPLÍCITAS DE COMERCIALIZACIÓN O IDONEIDAD PARA UN FIN CONCRETO, CUYA RESPONSABILIDAD QUEDA EXIMIDA POR EL PRESENTE DOCUMENTO. EN NINGÚN CASO NETAPP SERÁ RESPONSABLE DE NINGÚN DAÑO DIRECTO, INDIRECTO, ESPECIAL, EJEMPLAR O RESULTANTE (INCLUYENDO, ENTRE OTROS, LA OBTENCIÓN DE BIENES O SERVICIOS SUSTITUTIVOS, PÉRDIDA DE USO, DE DATOS O DE BENEFICIOS, O INTERRUPCIÓN DE LA ACTIVIDAD EMPRESARIAL) CUALQUIERA SEA EL MODO EN EL QUE SE PRODUJERON Y LA TEORÍA DE RESPONSABILIDAD QUE SE APLIQUE, YA SEA EN CONTRATO, RESPONSABILIDAD OBJETIVA O AGRAVIO (INCLUIDA LA NEGLIGENCIA U OTRO TIPO), QUE SURJAN DE ALGÚN MODO DEL USO DE ESTE SOFTWARE, INCLUSO SI HUBIEREN SIDO ADVERTIDOS DE LA POSIBILIDAD DE TALES DAÑOS.

NetApp se reserva el derecho de modificar cualquiera de los productos aquí descritos en cualquier momento y sin aviso previo. NetApp no asume ningún tipo de responsabilidad que surja del uso de los productos aquí descritos, excepto aquello expresamente acordado por escrito por parte de NetApp. El uso o adquisición de este producto no lleva implícita ninguna licencia con derechos de patente, de marcas comerciales o cualquier otro derecho de propiedad intelectual de NetApp.

Es posible que el producto que se describe en este manual esté protegido por una o más patentes de EE. UU., patentes extranjeras o solicitudes pendientes.

LEYENDA DE DERECHOS LIMITADOS: el uso, la copia o la divulgación por parte del gobierno están sujetos a las restricciones establecidas en el subpárrafo (b)(3) de los derechos de datos técnicos y productos no comerciales de DFARS 252.227-7013 (FEB de 2014) y FAR 52.227-19 (DIC de 2007).

Los datos aquí contenidos pertenecen a un producto comercial o servicio comercial (como se define en FAR 2.101) y son propiedad de NetApp, Inc. Todos los datos técnicos y el software informático de NetApp que se proporcionan en este Acuerdo tienen una naturaleza comercial y se han desarrollado exclusivamente con fondos privados. El Gobierno de EE. UU. tiene una licencia limitada, irrevocable, no exclusiva, no transferible, no sublicenciable y de alcance mundial para utilizar los Datos en relación con el contrato del Gobierno de los Estados Unidos bajo el cual se proporcionaron los Datos. Excepto que aquí se disponga lo contrario, los Datos no se pueden utilizar, desvelar, reproducir, modificar, interpretar o mostrar sin la previa aprobación por escrito de NetApp, Inc. Los derechos de licencia del Gobierno de los Estados Unidos de América y su Departamento de Defensa se limitan a los derechos identificados en la cláusula 252.227-7015(b) de la sección DFARS (FEB de 2014).

#### **Información de la marca comercial**

NETAPP, el logotipo de NETAPP y las marcas que constan en <http://www.netapp.com/TM>son marcas comerciales de NetApp, Inc. El resto de nombres de empresa y de producto pueden ser marcas comerciales de sus respectivos propietarios.